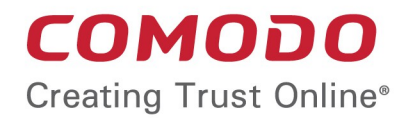

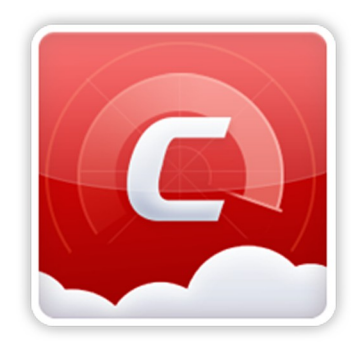

# **Comodo Online Security**

Software Version 2.0

User Guide Guide Version 2.0 020719

> Comodo Security Solutions 255 Broad Street Clifton, NJ 07013

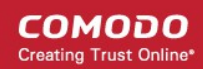

# 1 Introduction to Comodo Online **Security**

Comodo Online Security (COS) is a powerful web filtering extension for Chrome, Firefox and Internet Explorer. Completely free of charge, Comodo Online Security will block harmful websites before they have a chance to load, protecting you from malware, hackers and more.

### **Features:**

- Instantly blocks dangerous and fraudulent websites
- Works with incognito, private and normal browsing modes
- Takes seconds to download and install
- Blocks sites which may have been missed by in-browser web filters
- No impact on browsing speed

After installation, COS will show the following alert whenever it blocks a harmful website:

### **COMODO** Online Security

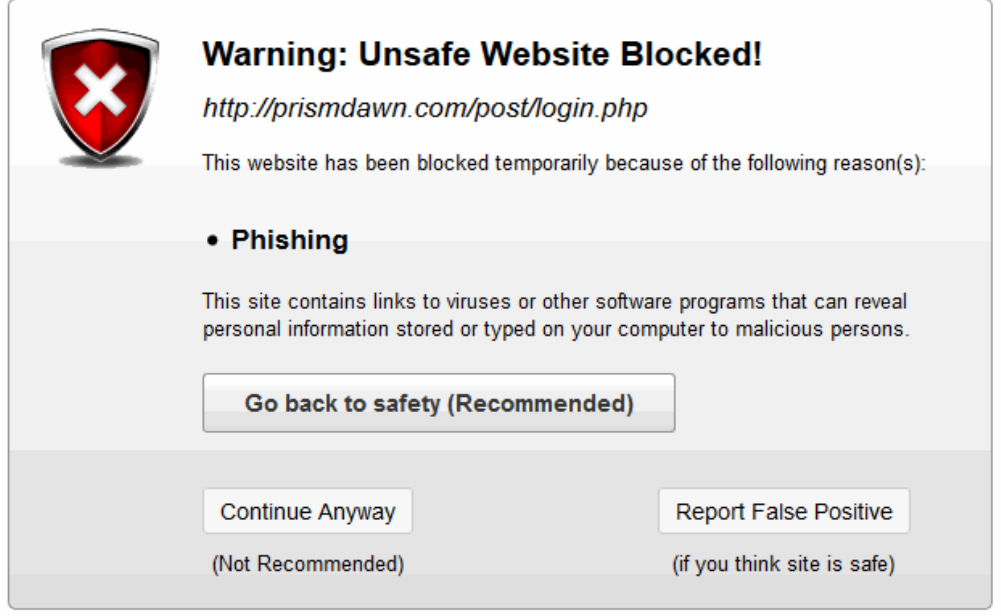

@ Comodo Security Solutions, Inc. 2018. All rights reserved.

- **Go back to safety** Will return you to the previous page
- **Continue Anyway** Will ignore the warning and take you to the site. This is not recommended as you run a high risk of exposing your PC to attack
- **Report false positive** Submit the URL of the site to Comodo for analysis. Use this option if you think it has been incorrectly classified as malicious.

СОМОДО n Trust Online

The rest of this guide covers installation, use, and removal of the extension in Chrome, Firefox and Internet Explorer. Installation and use:

- **[Firefox](#page-2-0)**
- **[Chrome](#page-10-0)**
- **[Internet Explorer](#page-17-0)**

Remove the extension:

- **[Firefox](#page-22-1)**
- **[Chrome](#page-22-0)**
- **[Internet Explorer](#page-23-0)**

#### <span id="page-2-0"></span>**Firefox: Installation and use**

- Visit **<https://antivirus.comodo.com/online-security.php>**
- Click 'Download for Firefox'. This will open the Firefox add-on page for Comodo Online Security.
- Click 'Add to Firefox'

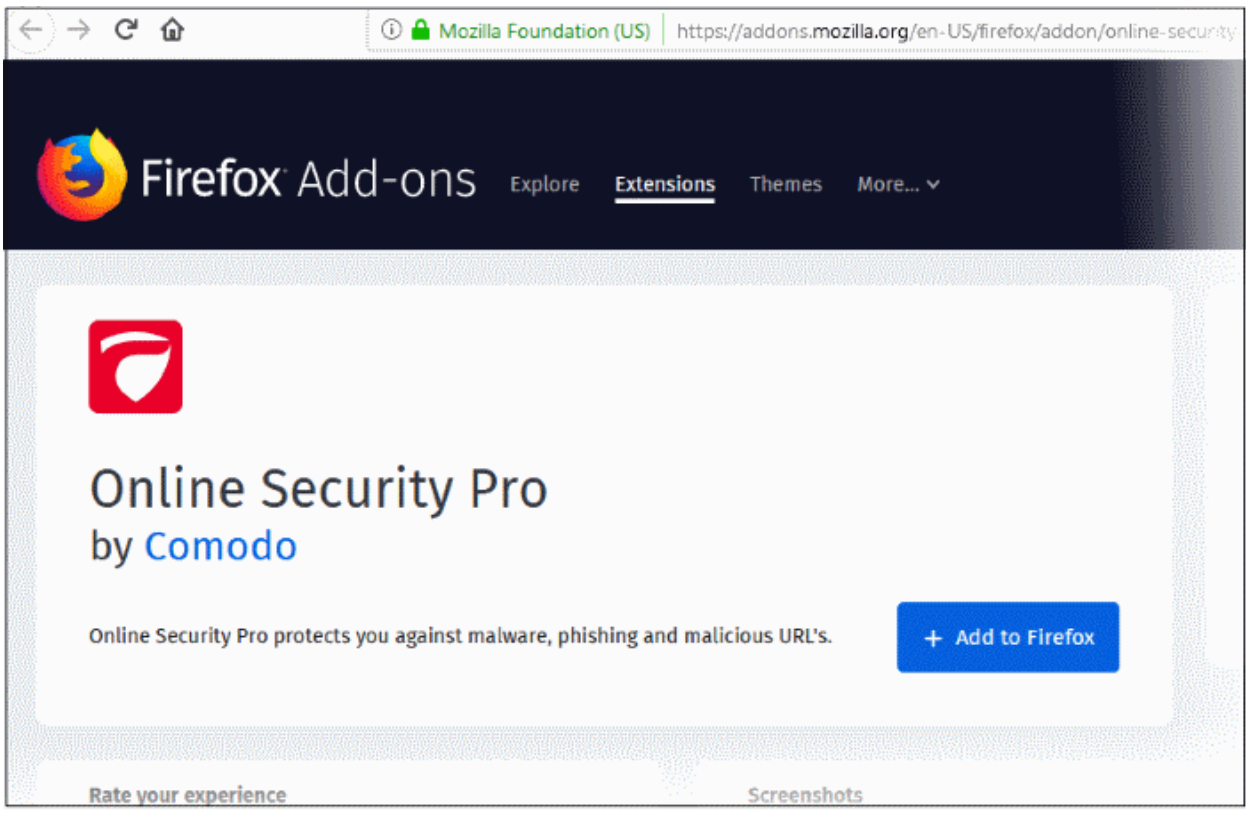

• Click 'Add' to start the installation

#### СОМОДО **Creating Trust Online**

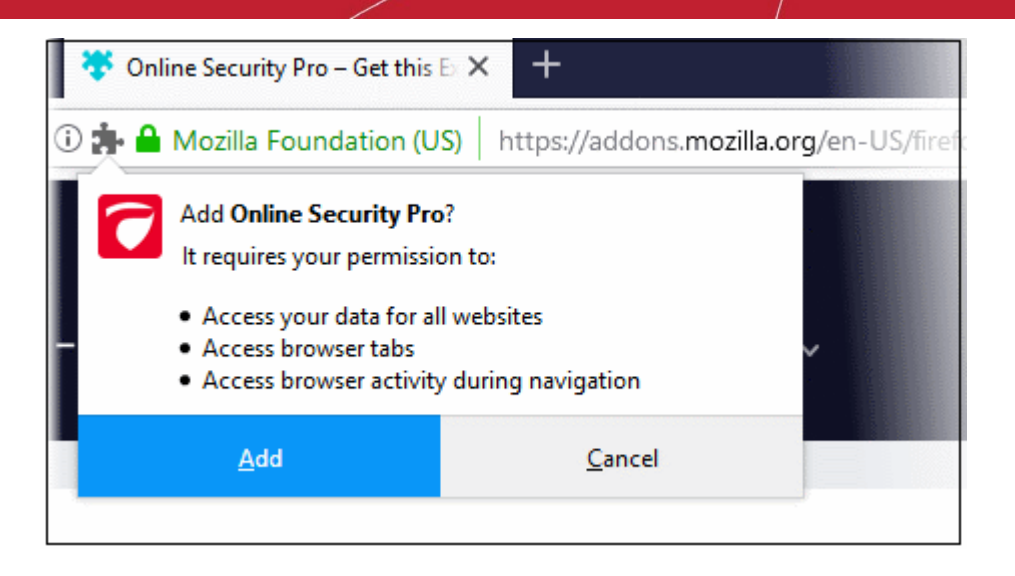

A success message is shown after installation:

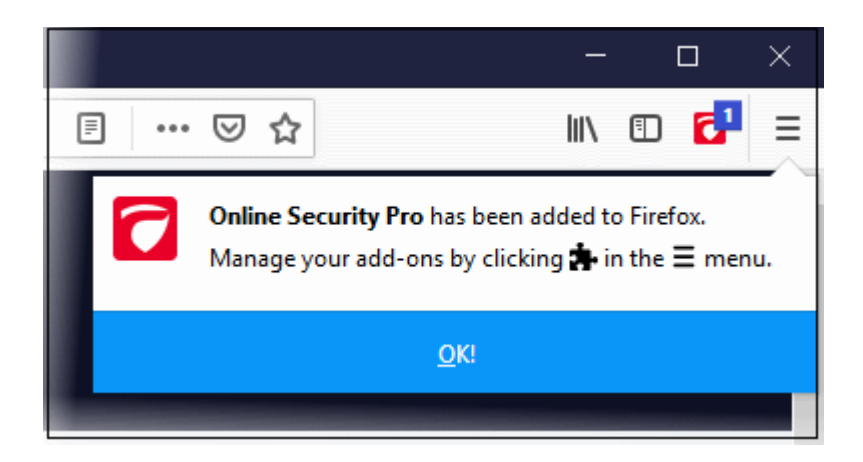

• Click 'OK' to finalize the installation:

The COS icon will appear at the top-right of Fire Fox:

СОМОДО ting Trust Online

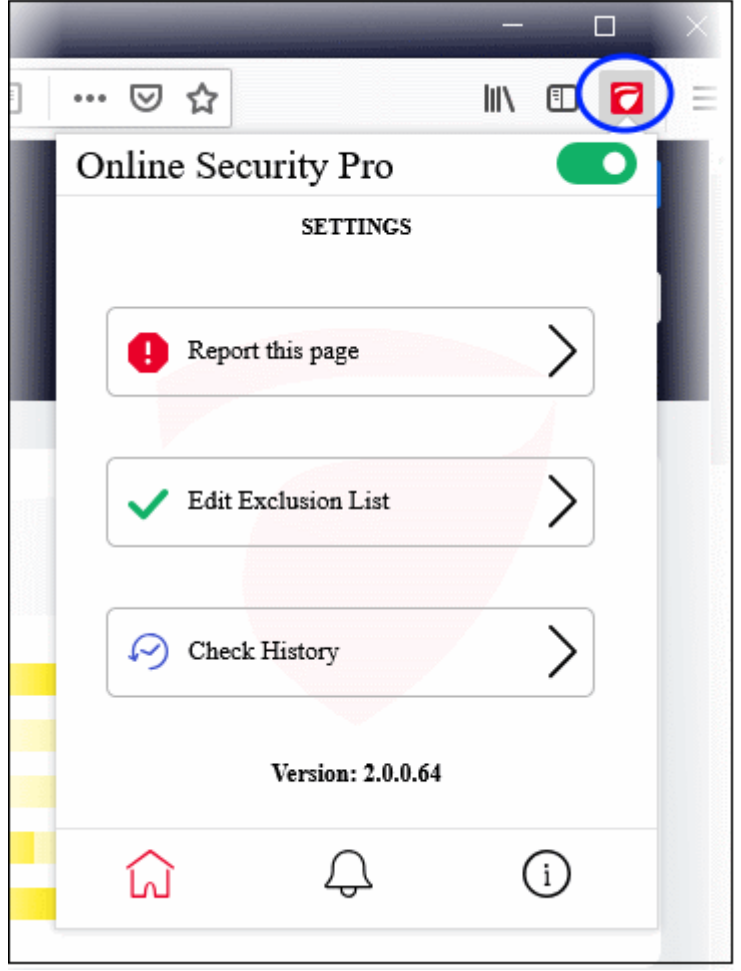

Click the COS icon to reveal the follow options:

- **Comodo Online Security Pro** Enable or disable the COS web-filter. *(Default = Enabled)*
- **Home icon** Open the COS settings page:
	- **[Report this page](#page-5-0)** Submit the URL of the site you currently visiting to Comodo for analysis.
		- You should do this if you think it might be hosting malware, or might be a fake/phishing website. Comodo will test the site and add it to our black list if we confirm it as malicious.
		- Click anywhere on the stripe to open the reporting page at **<https://www.comodo.com/home/internet-security/submit.php>**
		- The URL is pre-populated, so you just need to enter your email address and any comments you feel would be helpful (optional).
	- **[Edit Exclusion List](#page-7-0)** COS generates an alert whenever it detects a harmful website. If you choose 'Continue Anyway' at the alert then the site is added to the exclusions list. This means COS will not flag it as malicious on future visits. Click anywhere on the stripe to view/modify web sites on the exclusion list.
	- **[Check History](#page-8-0)** View a log of sites caught by COS, and the action taken by you.
- **[Notifications](#page-9-1)** Shows news about COS and allows you to rate the product
- **[About](#page-9-0)** Links to product pages, release notes and more.

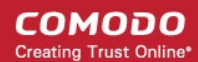

### **COS Alert**

COS shows an alert if the visited website is found to be unsafe:

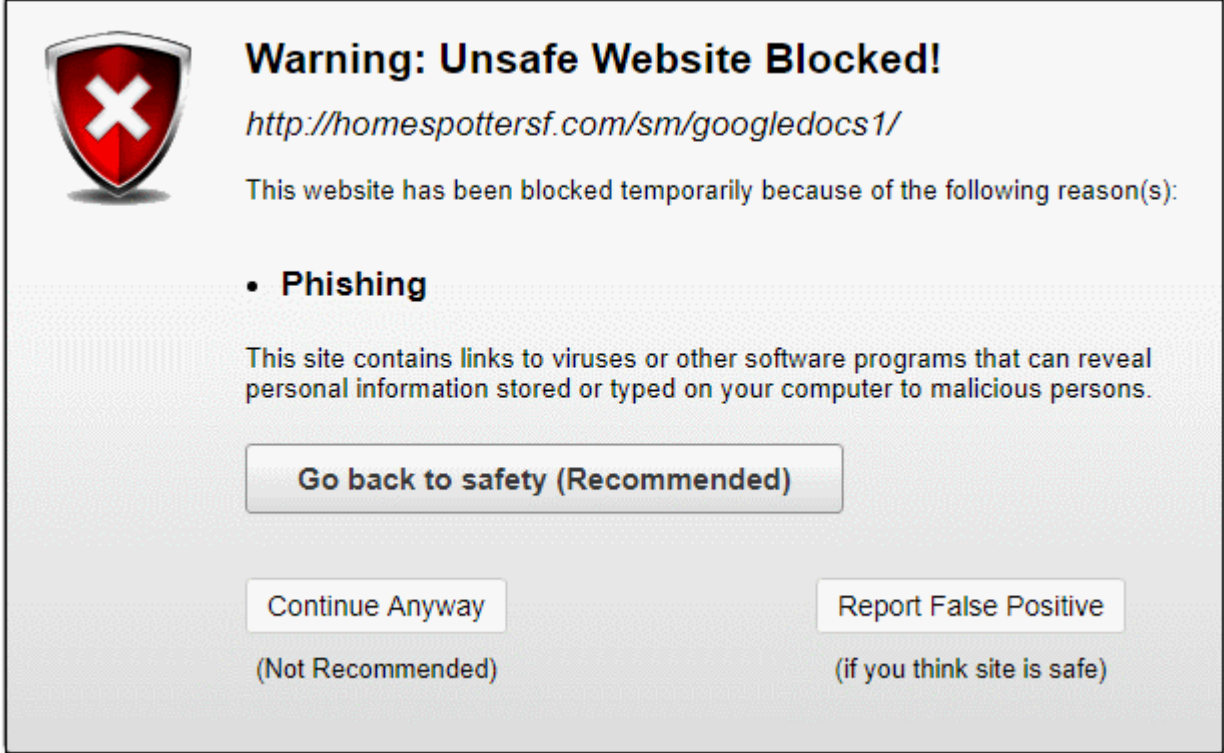

The alert tells you the name and type of the threat and includes the following options:

- **Go back to safety** Closes the web page
- **Continue Anyway** Ignores the alert and opens the web page. The URL is added to your **[exclusions list](#page-7-0)** so no alert is shown the next time you visit.
- **Report False Positive** Opens the report page at https://www.comodo.com/home/internetsecurity/submit.php. Use this form if you think COS has blocked a page that is safe/ is not harmful.

#### <span id="page-5-0"></span>**Report this page**

- Make sure you are on the page you want to report.
- If you just want to supply the URL of a new malicious site then we advise you go straight to **<https://www.comodo.com/home/internet-security/submit.php>** and complete the form.

To open the reporting screen:

- Click the COS button at top-right
- Click the 'Home' icon
- Click the 'Report this page' stripe

OR

• Click 'Report False Positive' in a COS alert

#### **COMODO Creating Trust Online\***

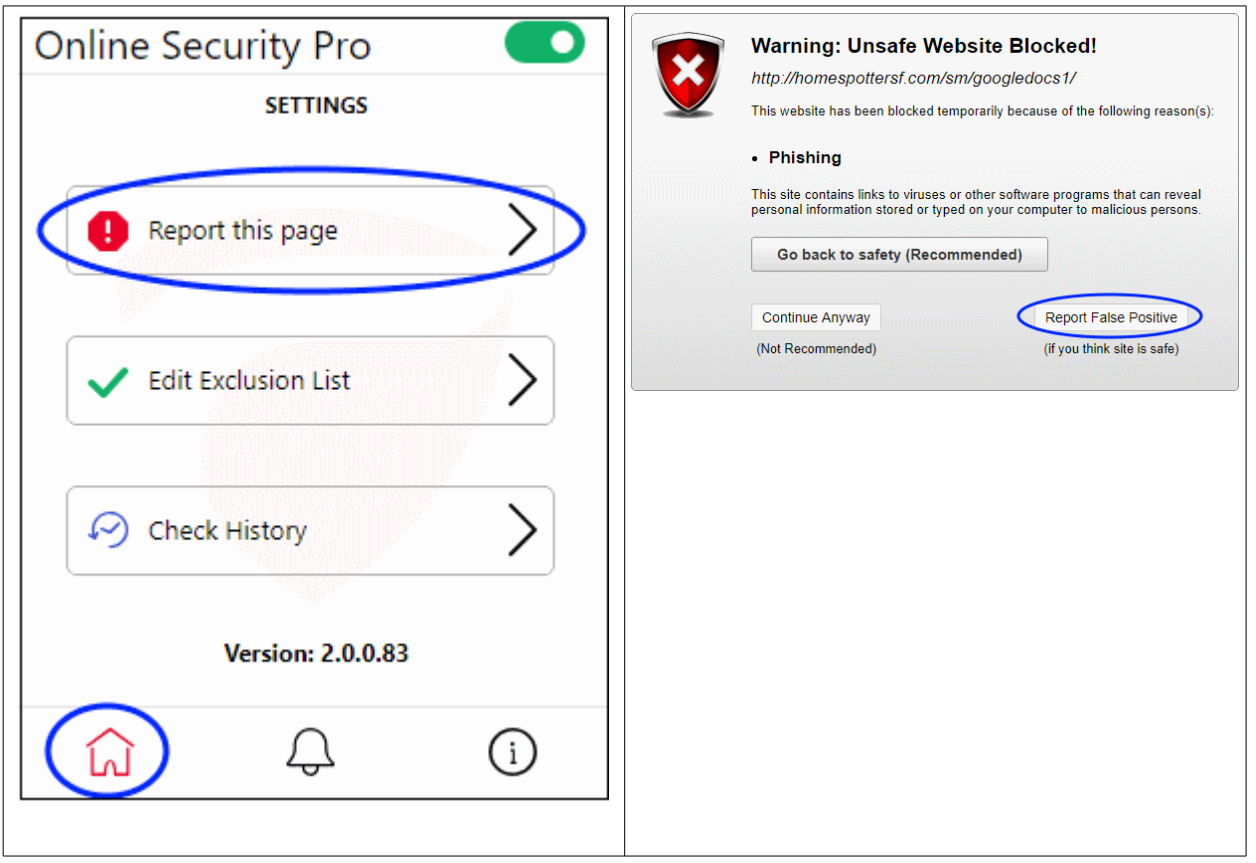

The 'Antivirus: Malware / False-Positive' screen will open at **[https://www.comodo.com/home/internet](https://www.comodo.com/home/internet-security/submit.php)[security/submit.php](https://www.comodo.com/home/internet-security/submit.php)**

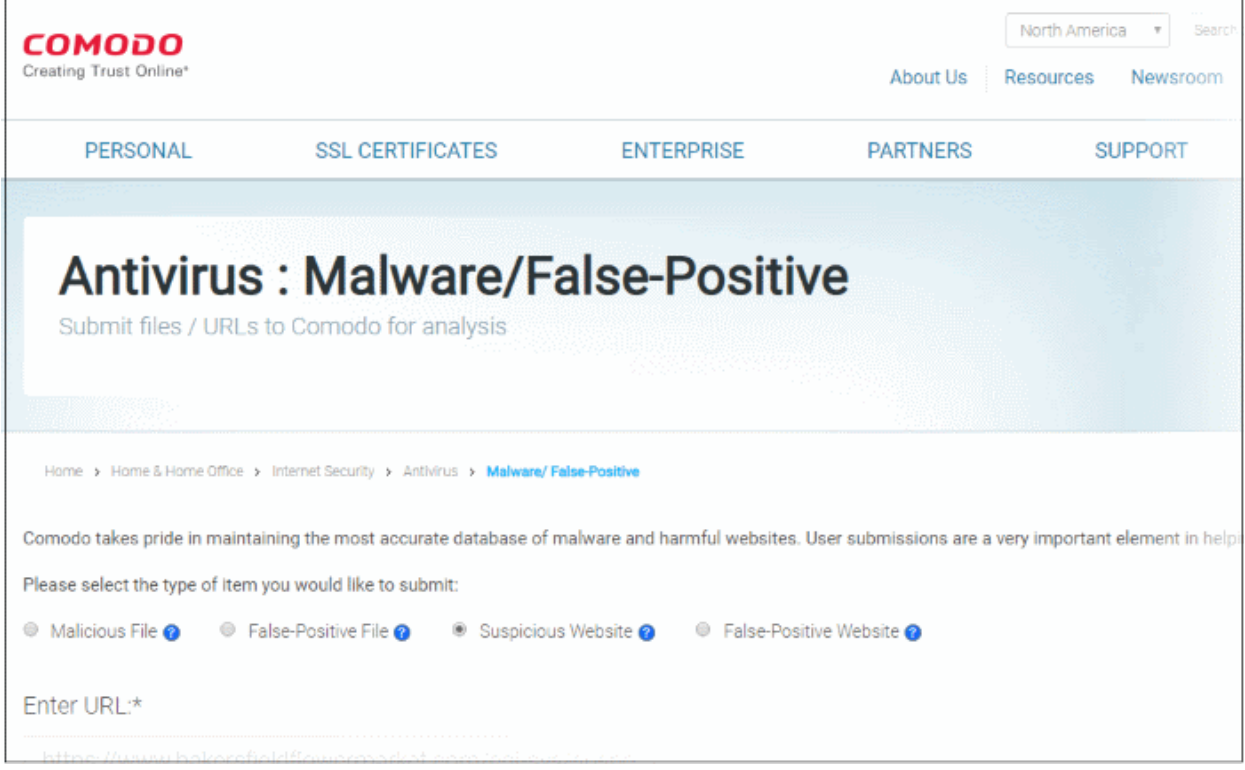

- Enter the URL (if not already populated), your email address, and any comments you feel would be helpful.
- Click 'Submit'

We will check if the reported site is malicious or safe and update our database as required.

СОМОДО **Creating Trust Online** 

### <span id="page-7-0"></span>**Edit Exclusion List**

This page shows websites that you have allowed even though COS flagged them as harmful. You can remove URLs from the exclusions list as required.

Open the exclusions list page:

- Click the COS app button at top-right
- Click the home icon, then the 'Edit Exclusion List' stripe

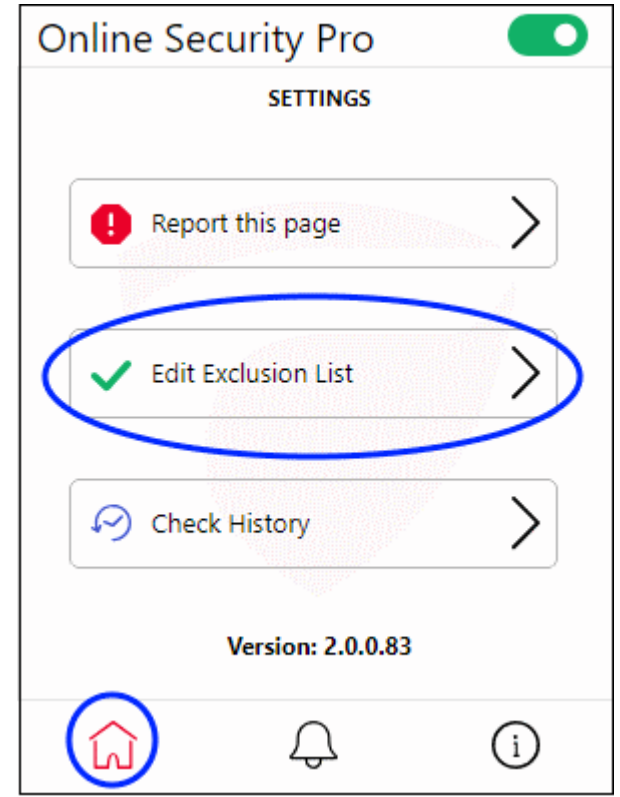

This opens a list of websites that you have allowed:

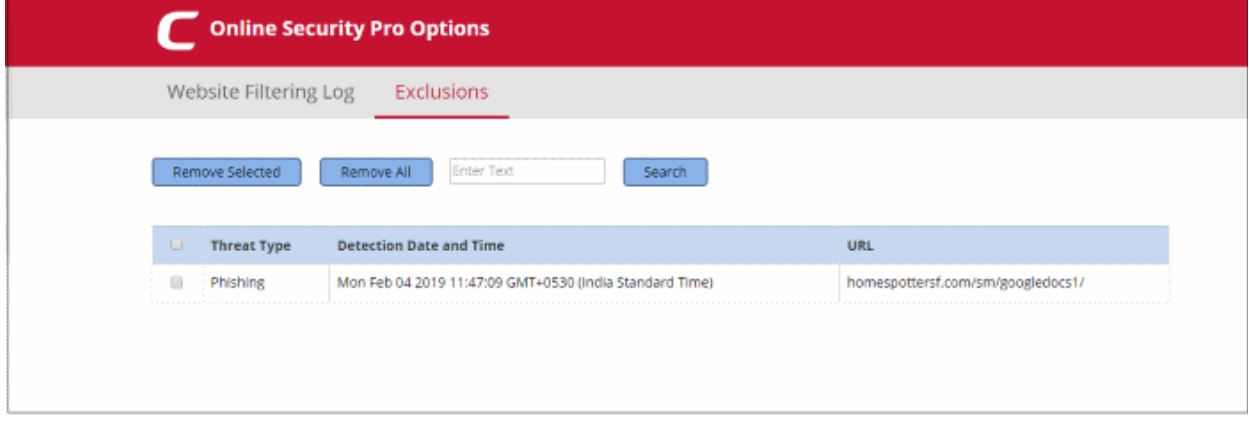

- **Threat type** Category of attack found at the URL. Examples include 'Phishing' (fake/fraud websites) and 'Malware' (the site hosts viruses and other threats)
- **Detected Date and Time** Date and time the threat was discovered by Comodo Online Security
- URL The address of the site
- Use the search box to look for a particular site in the list

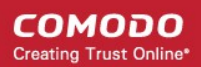

• Clear the box and click 'Search' again to reset the list

Remove a site from exclusions

- Select the check box next to the target site then click 'Remote Selected'
- Click 'Remove All' if you want to clear all exclusions.

Note – After a website is removed from the list, alerts will be shown when you visit it again.

### <span id="page-8-0"></span>**Check History**

Website filtering log page shows the details of URLs that were blocked by COS and action taken by you. To open the website filtering log page:

• Click COS home icon, then anywhere on the 'Check History' stripe

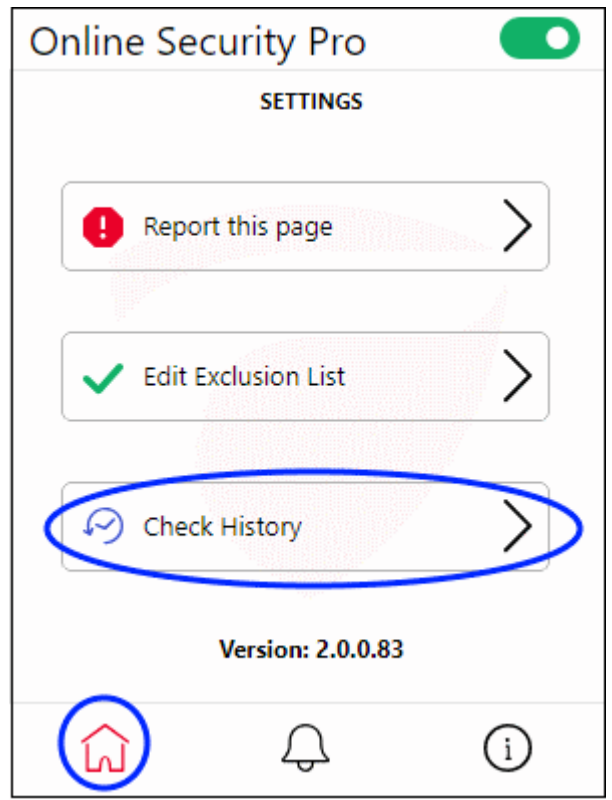

The 'Website Filtering Log' screen opens:

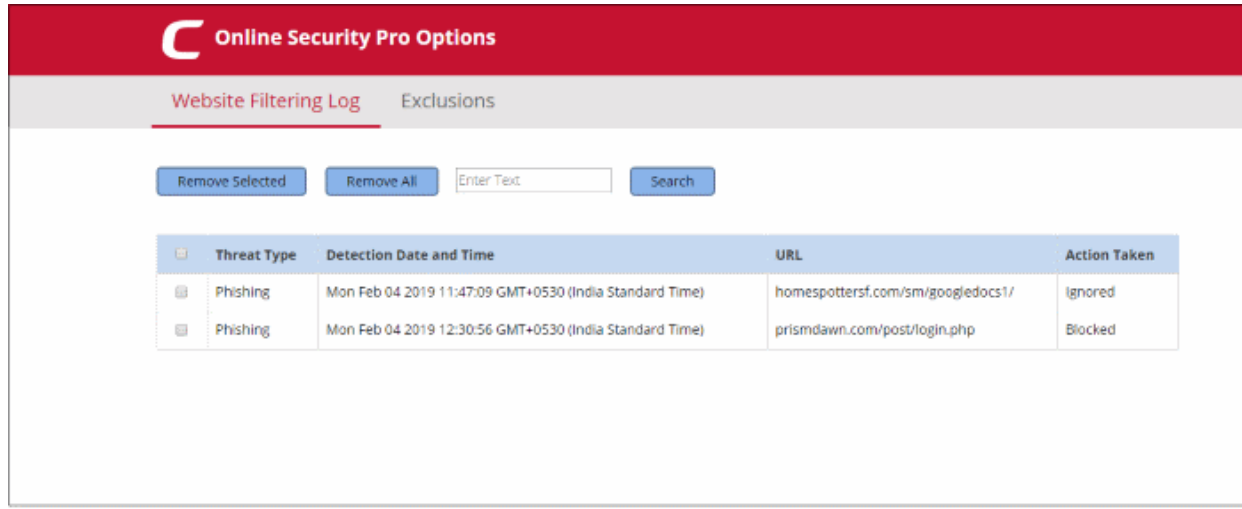

- **Threat type** Category of attack found at the URL. Examples include 'Phishing' (fake/fraud websites) and 'Malware' (the site hosts viruses and other threats)
- **Detected Date and Time**  Date and time the threat was discovered by Comodo Online Security
- **URL** The address of the site
- **Action Taken** How you responded when you were alerted to the threat. If you clicked 'Continue Anyway' then this will say 'Ignored'.
- Use the search box to look for a particular site
	- Clear the box and click 'Search' again to reset the list

Remove a log record

- Select the check box next to the target site then click 'Remote Selected'
- Click 'Remove All' if you want to clear all logs

### <span id="page-9-1"></span>**Notifications**

• Click the bell icon to view messages from Comodo. You can also leave feedback about COS from here.

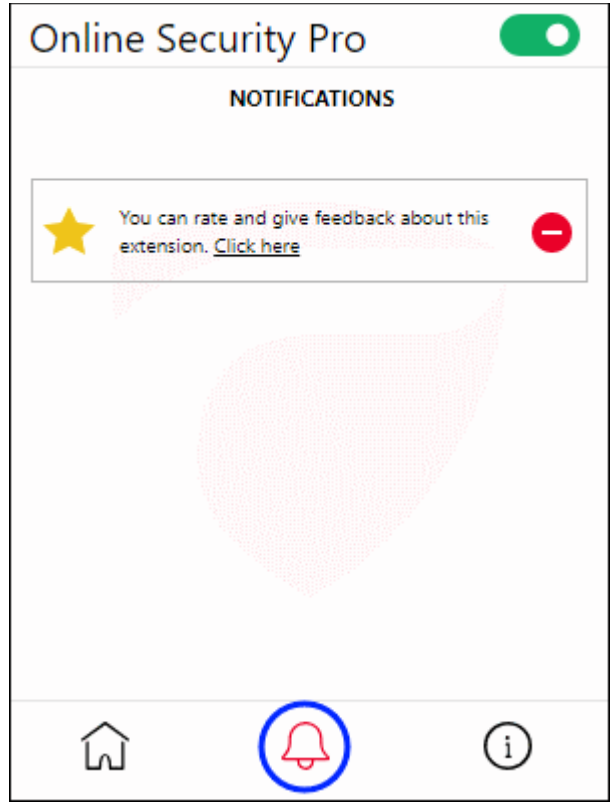

#### <span id="page-9-0"></span>**About**

• Click the 'About' icon:

СОМОДО ting Trust Online

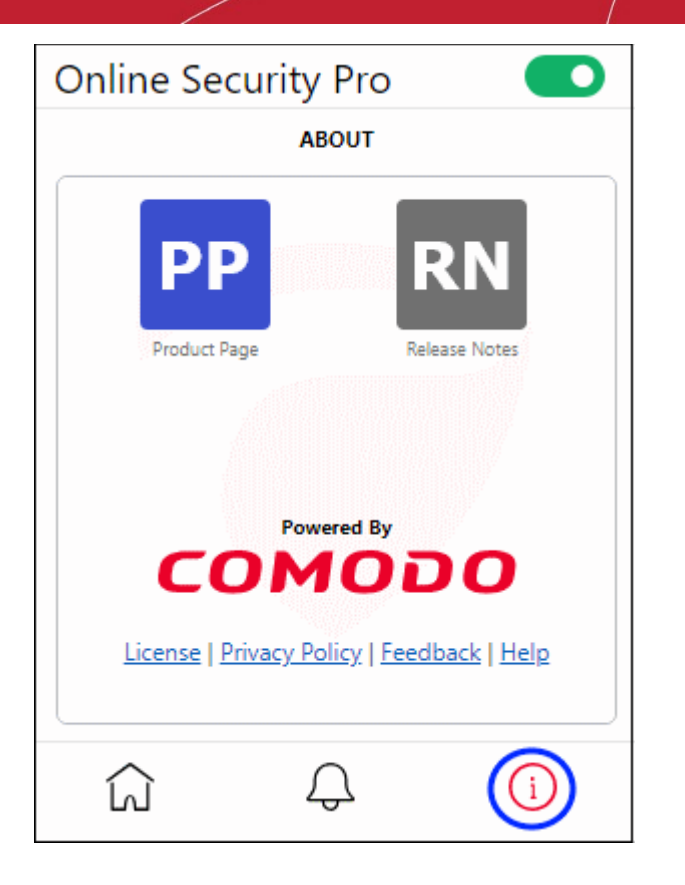

General information about the extension. This includes:

- Links to the release notes and the COS web-page
- Legal information
- A 'Feedback' link which lets you submit product suggestions and report bugs at the Comodo forum.
- Links to privacy policy and COS help page

### <span id="page-10-0"></span>**Chrome: Installation and use**

- Visit **<https://antivirus.comodo.com/online-security.php>**
- Click 'Download for Chrome'. This will open the Chrome extension page for Comodo Online Security
- Click 'Add to Chrome'
- Click 'Add extension' to start the installation
- After successful installation the COS icon will appear in the navigation bar.

СОМОДО **ting Trust Online** 

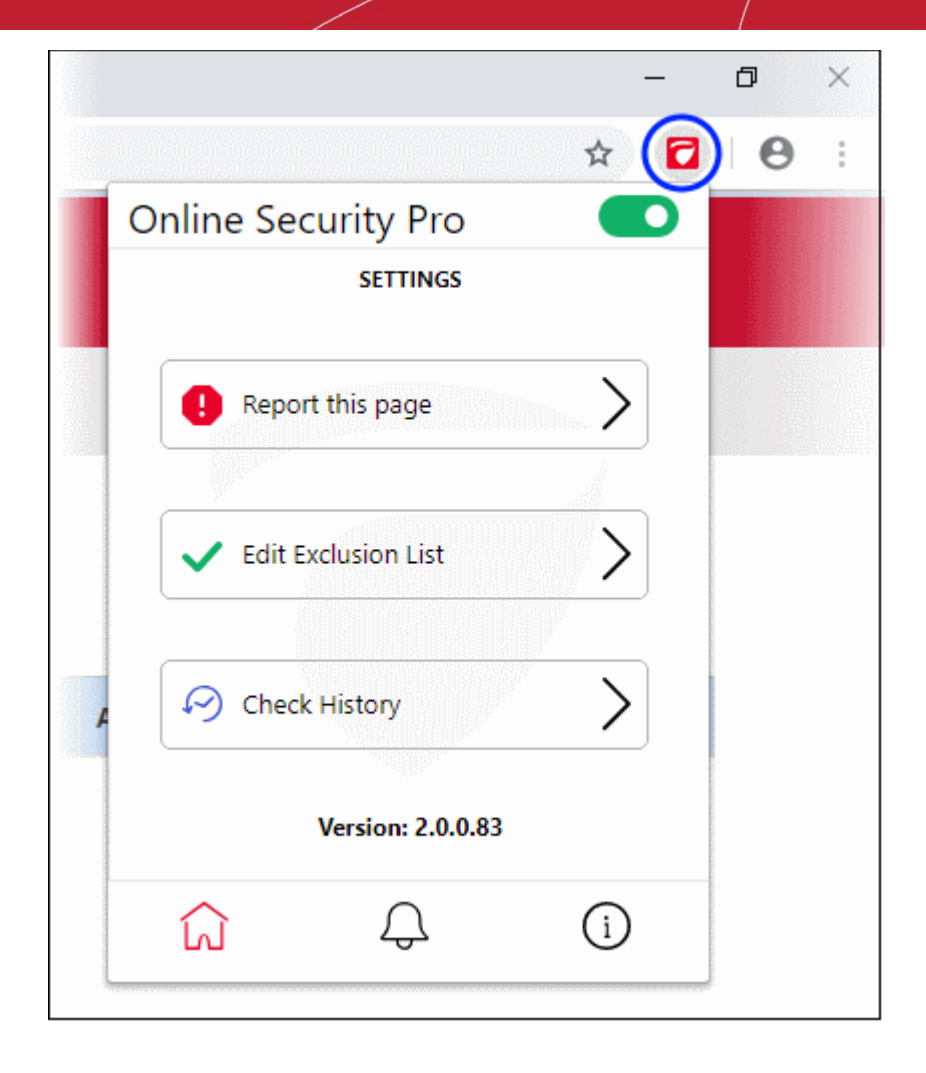

Click the COS icon to reveal the follow options:

- **Comodo Online Security Pro** Enable or disable the COS web-filter. *(Default = Enabled)*
- **Home icon** Opens the Settings page:
	- **[Report this page](#page-12-0)** Submit the URL of the site you currently visiting to Comodo for analysis.
		- You should do this if you think it might be hosting malware, or might be a fake/phishing website. Comodo will test the site and add it to our black list if we confirm it as malicious.
		- Click anywhere on the stripe to open the reporting page at **<https://www.comodo.com/home/internet-security/submit.php>**
		- The URL is pre-populated, so you just need to enter your email address and any comments you feel would be helpful (optional).
	- **Edit Exclusion List** COS generates an alert whenever it detects a harmful website. If you choose 'Continue Anyway' at the alert then the site is added to the exclusions list. This means COS will not flag it as malicious on future visits. Click anywhere on the stripe to view/modify web sites on the exclusion list.
	- **[Check History](#page-15-0)** View a log of sites caught by COS, and the action taken by you.
- **[Notifications](#page-16-1)** Shows news about COS and allows you to rate the product
- **[About](#page-16-0)** Links to product pages, release notes and more.

### **COS Alert**

COS shows an alert if the visited website is found to be unsafe:

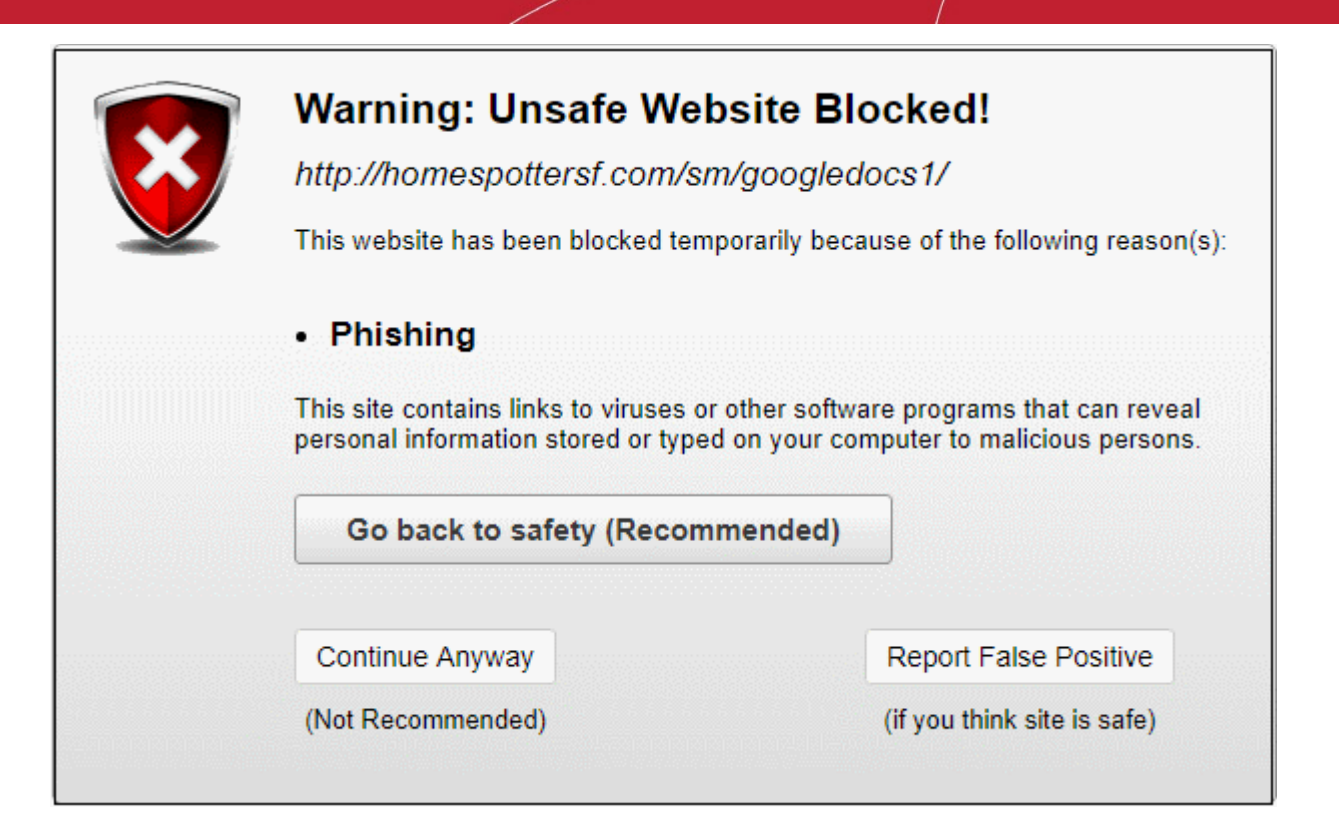

The alert tells you the name and type of the threat and includes the following options:

- **Go back to safety** Closes the web page
- **Continue Anyway** Ignores the alert and opens the web page. The URL is added to your **[exclusions list](#page-14-0)** so no alert is shown the next time you visit.
- **Report False Positive** Opens the **[report page](#page-12-0)** at **[https://www.comodo.com/home/internet](https://www.comodo.com/home/internet-security/submit.php)[security/submit.php](https://www.comodo.com/home/internet-security/submit.php)**. Use this form if you think COS has blocked a page that is safe/ is not harmful.

#### <span id="page-12-0"></span>**Report this page**

- Make sure you are on the page you want to report.
- If you just want to supply the URL of a new malicious site then we advise you go straight to **<https://www.comodo.com/home/internet-security/submit.php>** and complete the form.
- To open the reporting screen:
- Click the COS button at top-right
- Click the 'Home' icon
- Click the 'Report this page' stripe

OR

• Click 'Report False Positive' in a COS alert

СОМОДО **Ating Trust Online** 

#### **COMODO Creating Trust Online\***

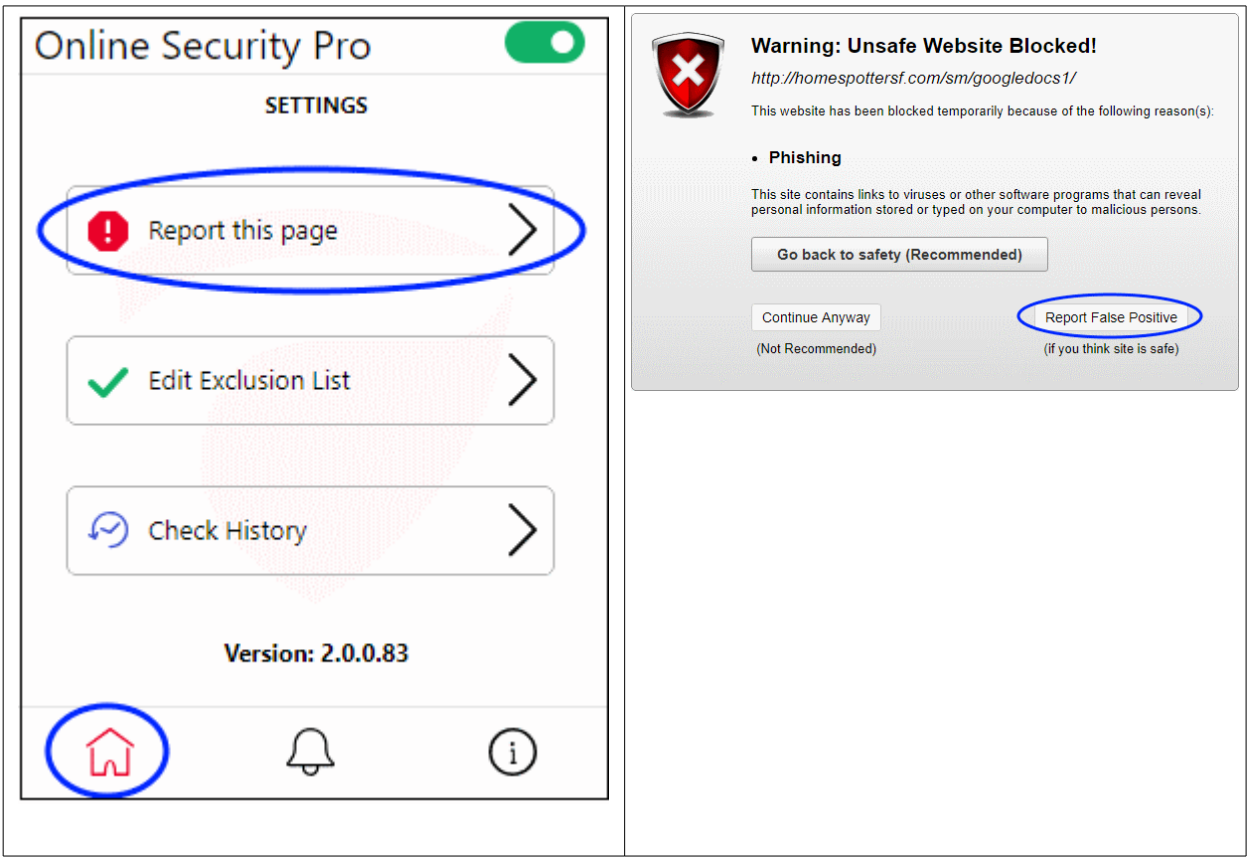

The 'Antivirus: Malware / False-Positive' screen will open at **[https://www.comodo.com/home/internet](https://www.comodo.com/home/internet-security/submit.php)[security/submit.php](https://www.comodo.com/home/internet-security/submit.php)**

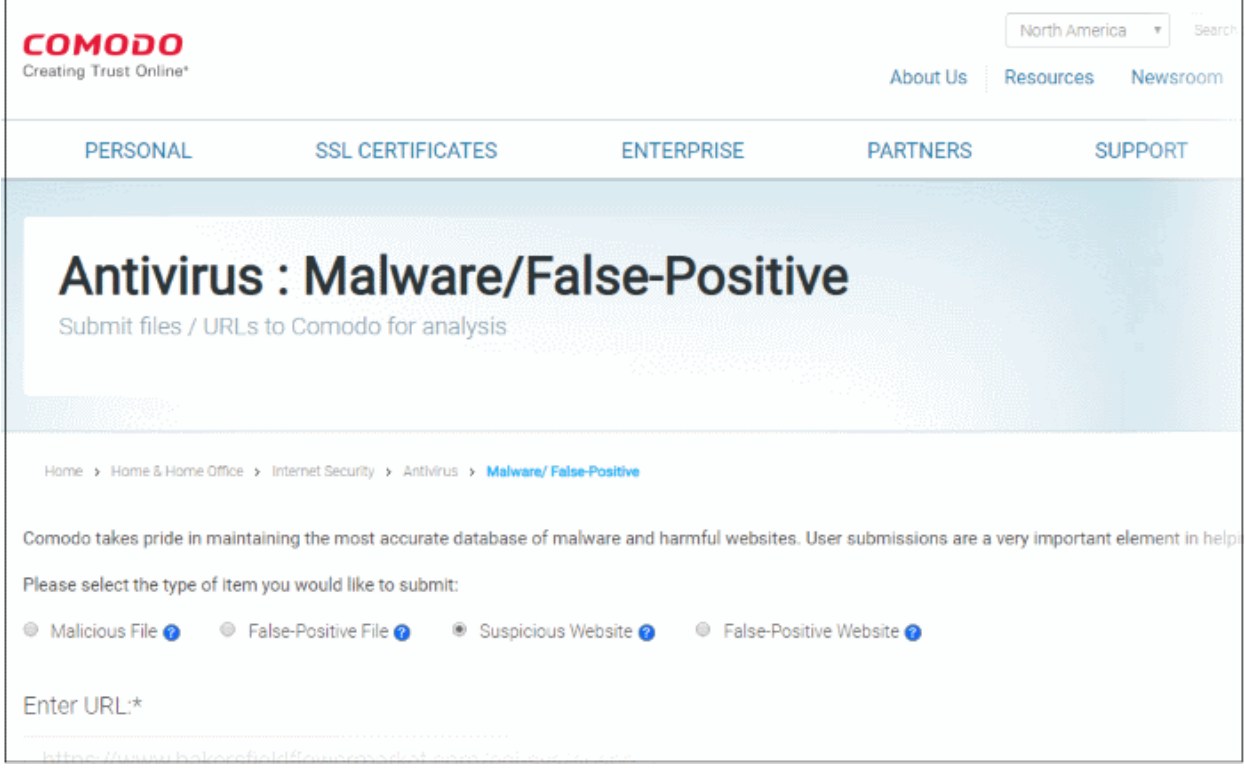

- Enter the URL (if not already populated), your email address, and any comments you feel would be helpful.
- Click 'Submit'

We will check if the reported site is malicious or safe and update our database as required.

### <span id="page-14-0"></span>**Edit Exclusion List**

This page shows websites that you have allowed even though COS flagged them as harmful. You can remove URLs from the exclusions list as required.

Open the exclusions list page:

- Click the COS app button at top-right
- Click the home icon, then the 'Edit Exclusion List' stripe

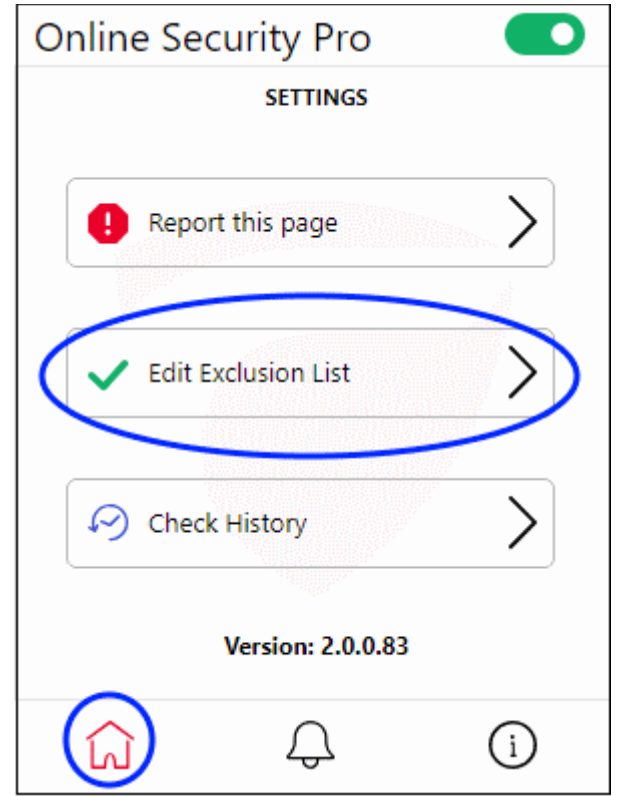

This opens a list of websites that you have allowed:

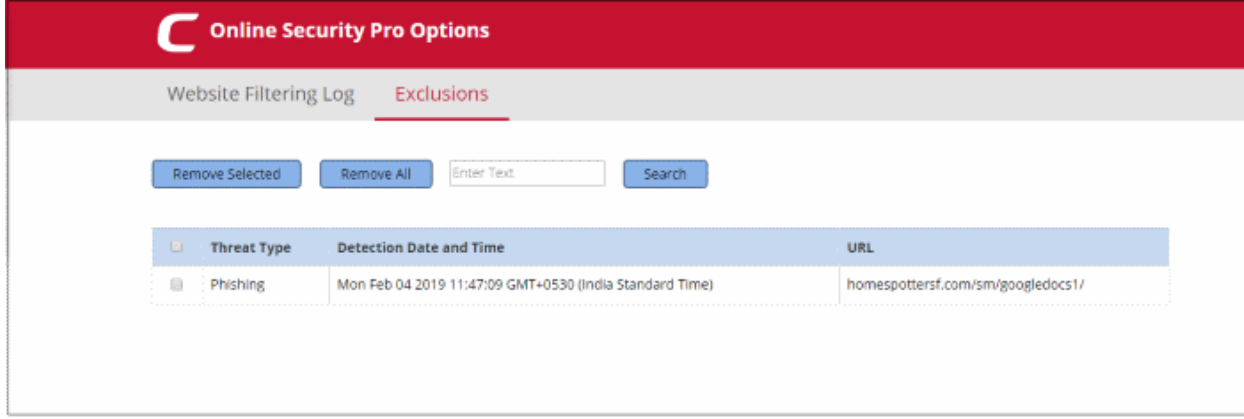

- **Threat type** Category of attack found at the URL. Examples include 'Phishing' (fake/fraud websites) and 'Malware' (the site hosts viruses and other threats)
- **Detected Date and Time** Date and time the threat was discovered by Comodo Online Security

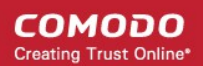

- **URL** The address of the site
- Use the search box to look for a particular site in the list
	- Clear the box and click 'Search' again to reset the list

Remove a site from exclusions

- Select the check box next to the target site then click 'Remote Selected'
- Click 'Remove All' if you want to clear all exclusions.

Note – After a website is removed from the list, alerts will be shown when you visit it again.

### <span id="page-15-0"></span>**Check History**

Website filtering log page shows the details of URLs that were blocked by COS and action taken by you.

To open the website filtering log page:

• Click COS home icon, then anywhere on the 'Check History' stripe

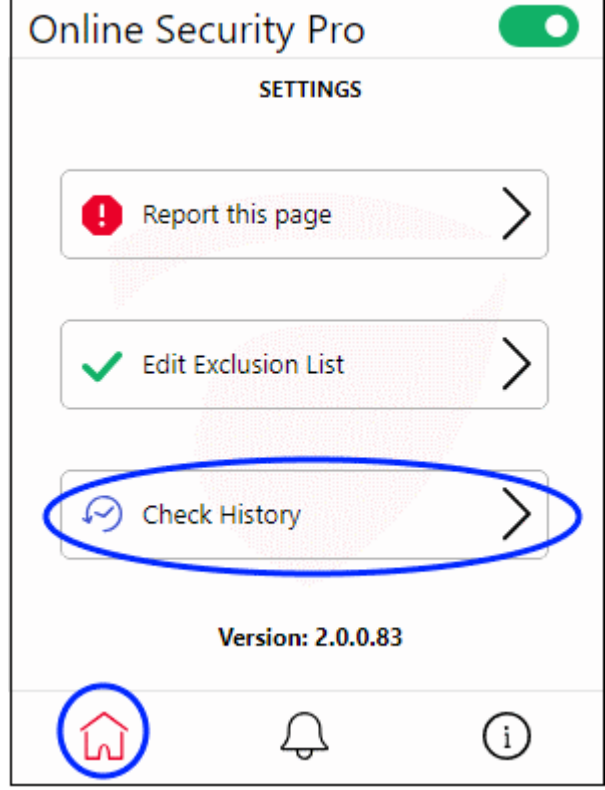

The 'Website Filtering Log' screen opens:

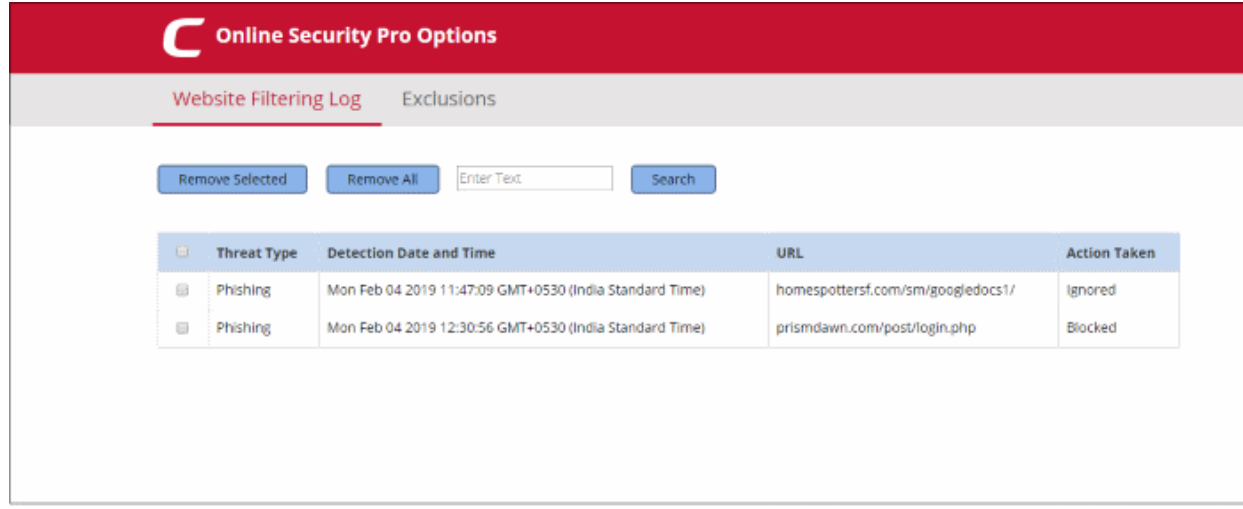

- **Threat type** Category of attack found at the URL. Examples include 'Phishing' (fake/fraud websites) and 'Malware' (the site hosts viruses and other threats)
- **Detected Date and Time** Date and time the threat was discovered by Comodo Online Security
- **URL** The address of the site
- **Action Taken** How you responded when you were alerted to the threat. If you clicked 'Continue Anyway' then this will say 'Ignored'.
- Use the search box to look for a particular site
	- Clear the box and click 'Search' again to reset the list

#### Remove a log record

- Select the check box next to the target site then click 'Remote Selected'
- Click 'Remove All' if you want to clear all logs

#### <span id="page-16-1"></span>**Notifications**

• Click the bell icon to view messages from Comodo. You can also leave feedback about COS from here.

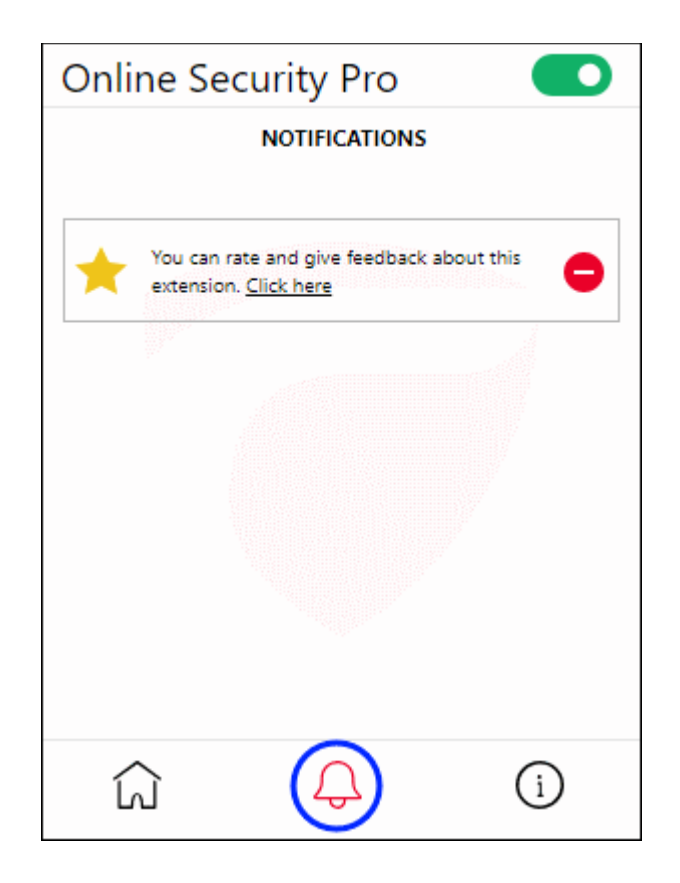

#### <span id="page-16-0"></span>**About**

Click the 'About' icon:

СОМОДО

**COMODO** ating Trust Online

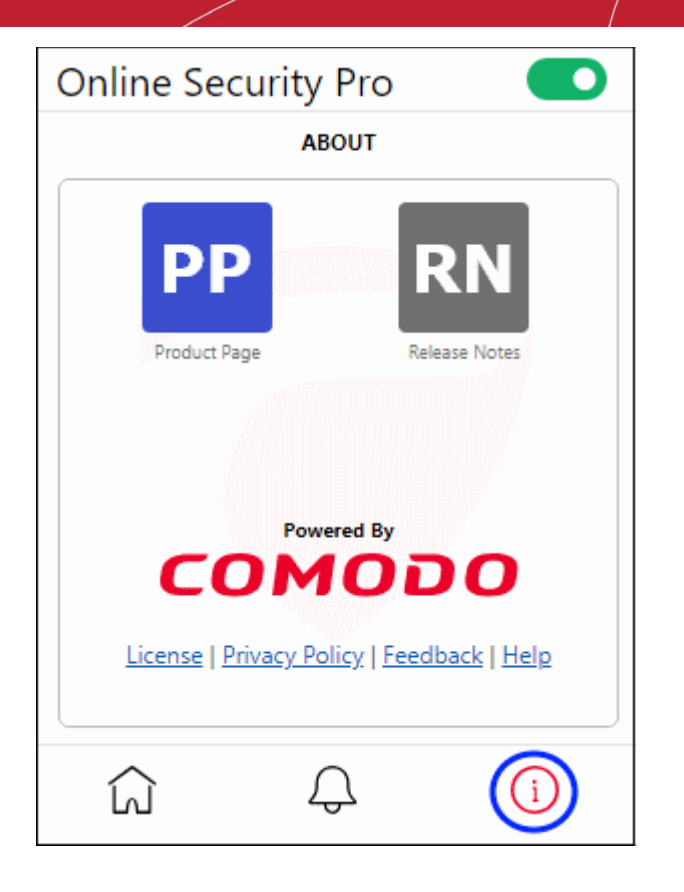

General information about the extension. This includes:

- Links to the release notes and the COS web-page
- Legal information
- A 'Feedback' link which lets you submit product suggestions and report bugs at the Comodo forum.
- Links to privacy policy and COS help page

#### <span id="page-17-0"></span>**Internet Explorer** : **Installation and use**

- Download COS from **[https://download.comodo.com/cos/installers/cos\\_installer.exe](file:///F:/D_drive/From%20d/Comodo%20Online%20Security/07-02-19/%20https://download.comodo.com/cos/installers/cos_installer.exe)**
- Run 'setup.exe' to start the installation
- Read and agree the EULA

СОМОДО **Creating Trust Online** 

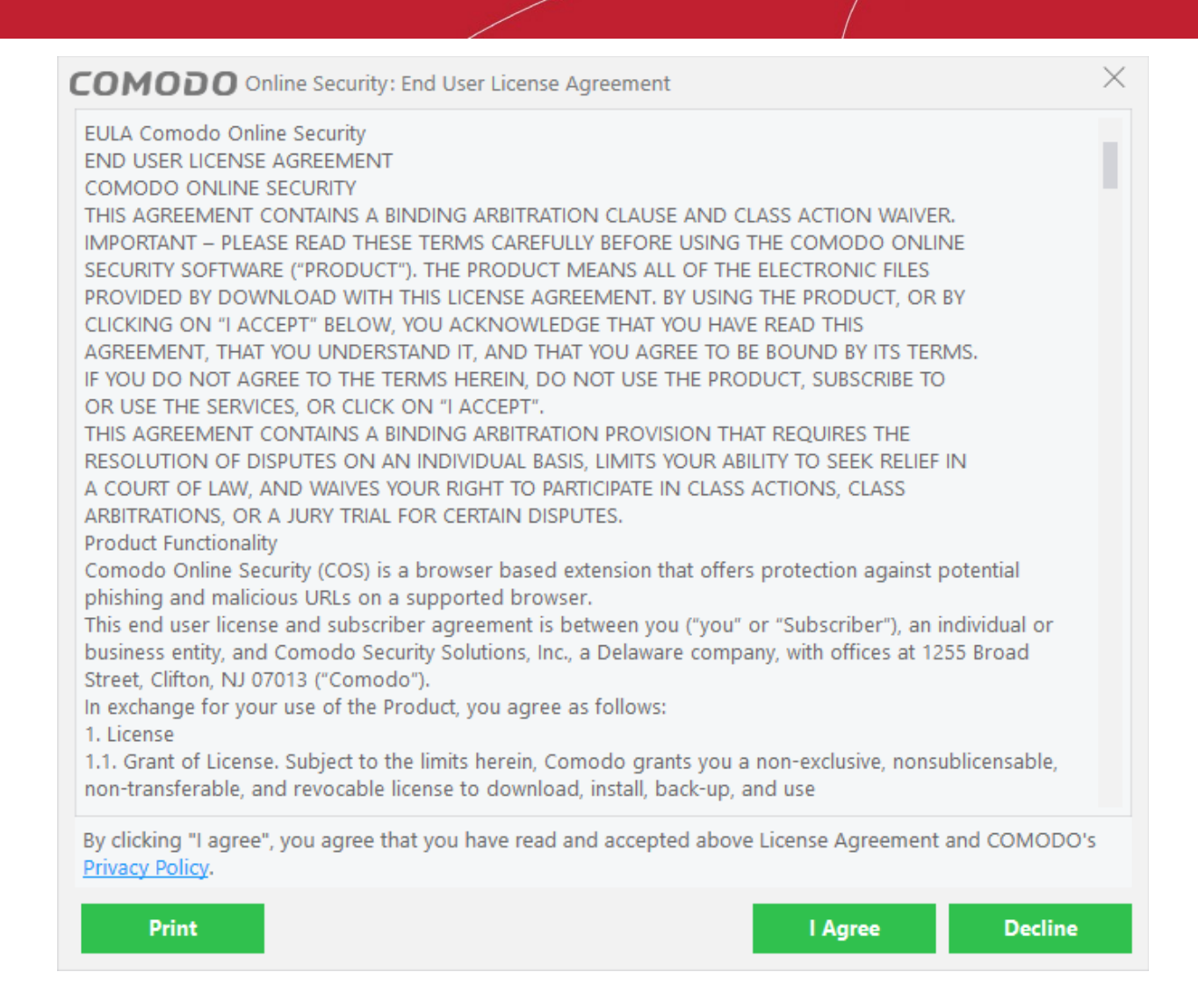

- Click 'Agree' to proceed the next step
- Select all browsers that you want to add the extension to:

**COMODO Creating Trust Online\*** 

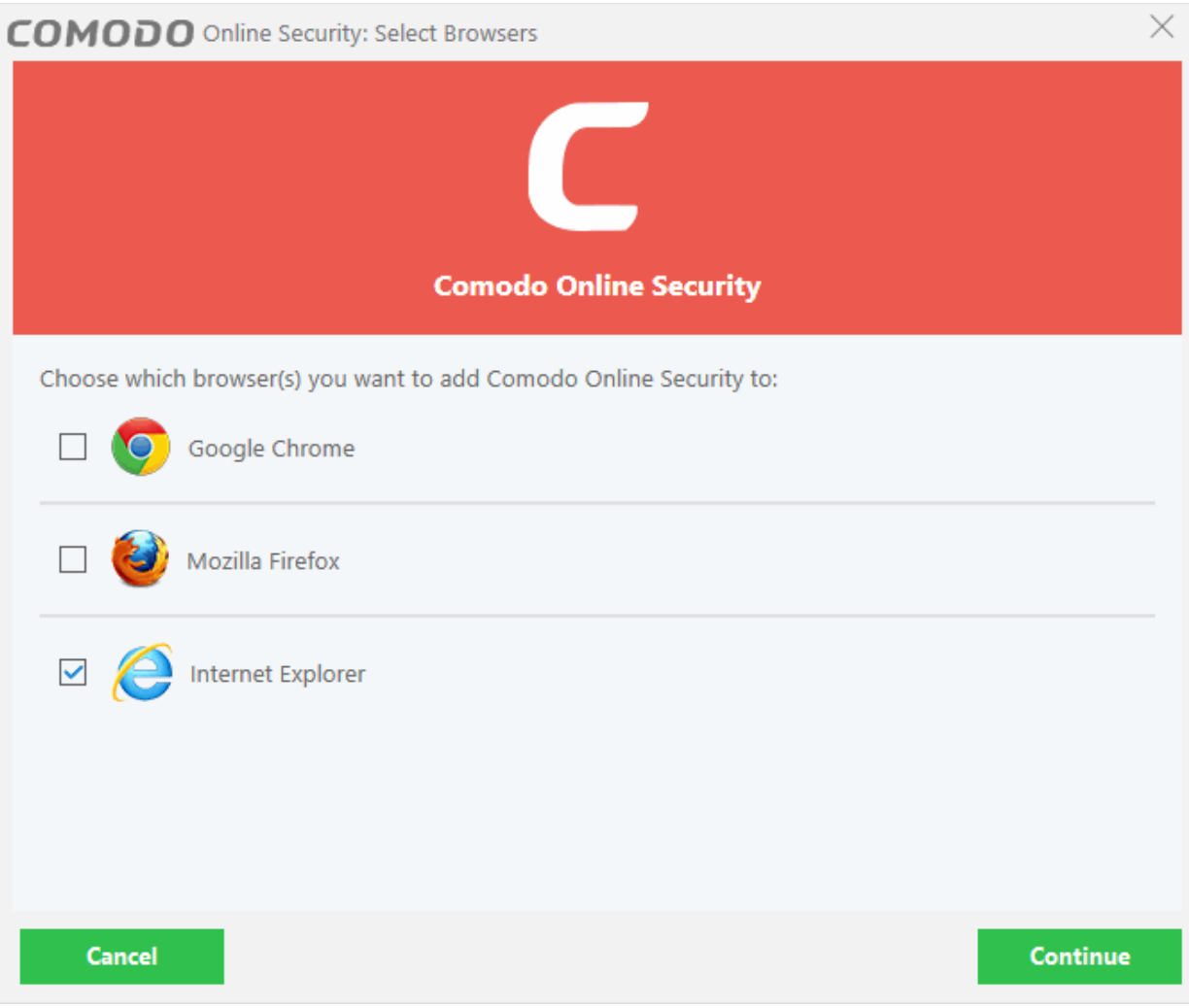

• Click 'Continue'

**COMODO Creating Trust Online** 

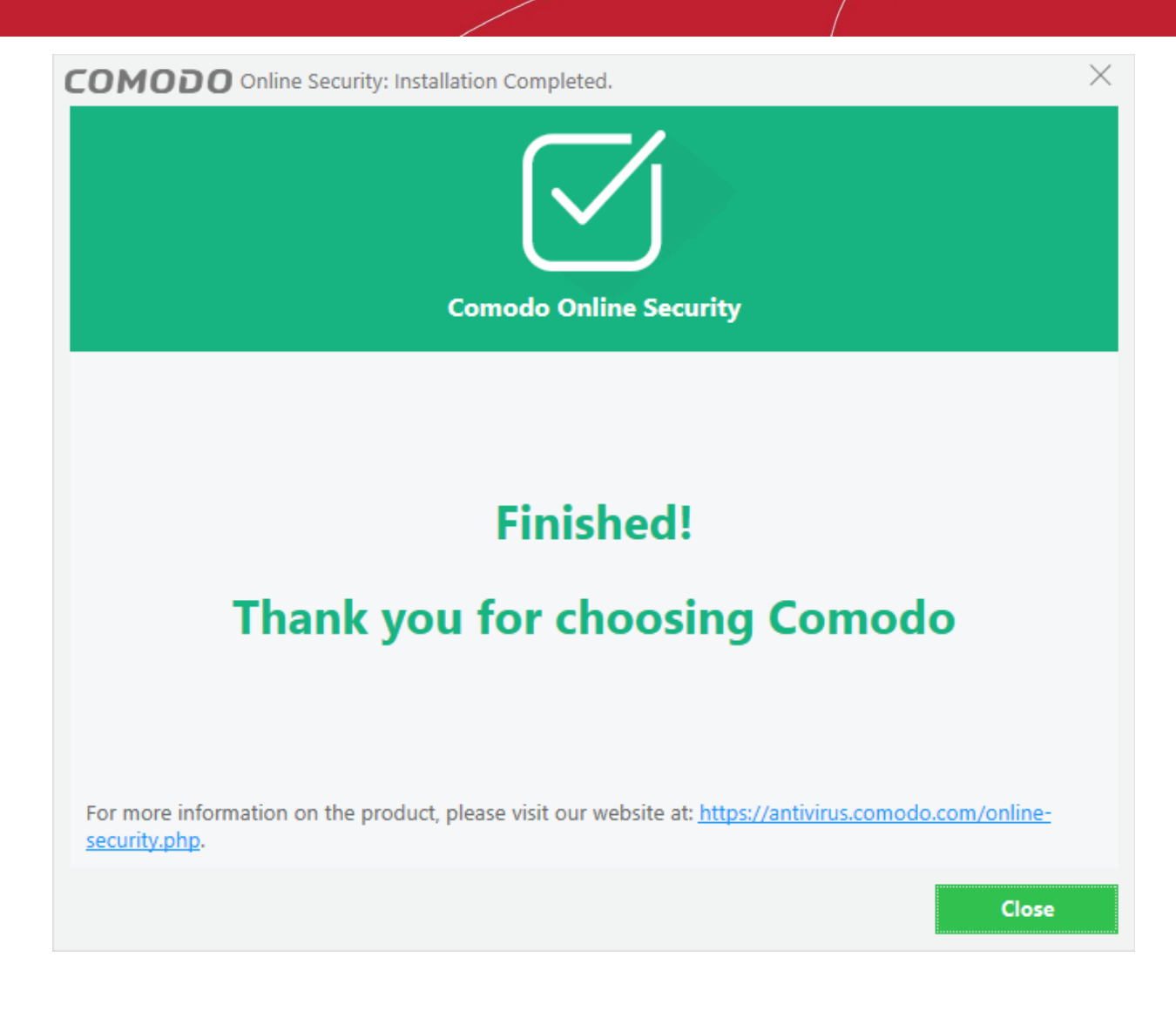

• Click 'Close'.

Enable the 'Command bar' to view the COS icon:

• Click 'Tools' > 'View' > 'Command bar'

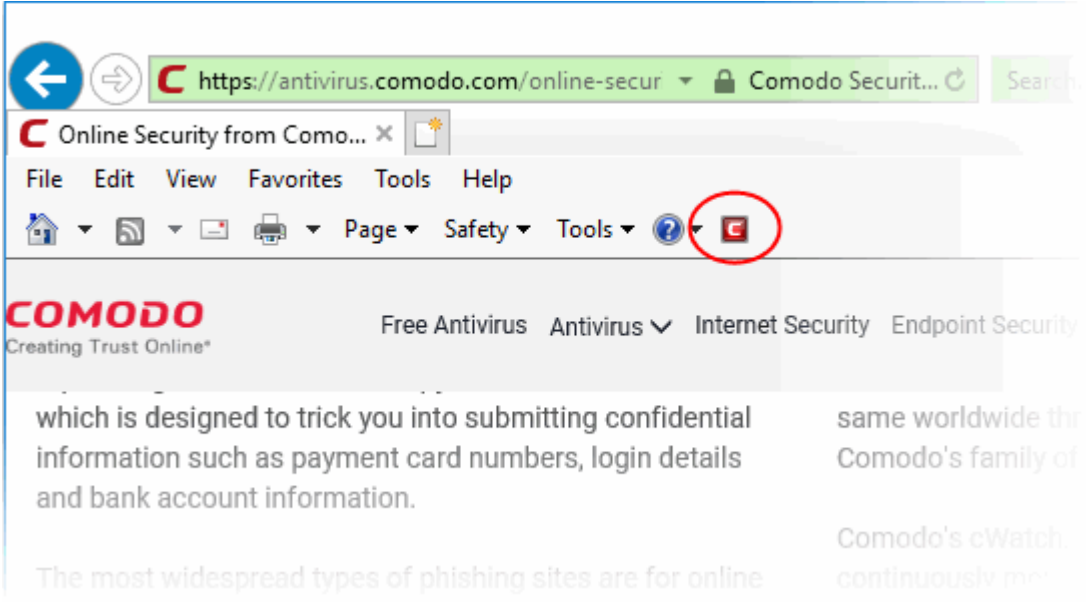

Click the COS icon to view the COS configuration interface. The interface contains links for general information, the URL filtering log and the 'About' section. These sections are covered in more detail below:

**'General'**

- **Protection status**  Enable or disable the COS web-filter. Default = Enabled
- **Report a suspicious site**  opens the COS submission page at **<https://www.comodo.com/home/internet-security/submit.php>**

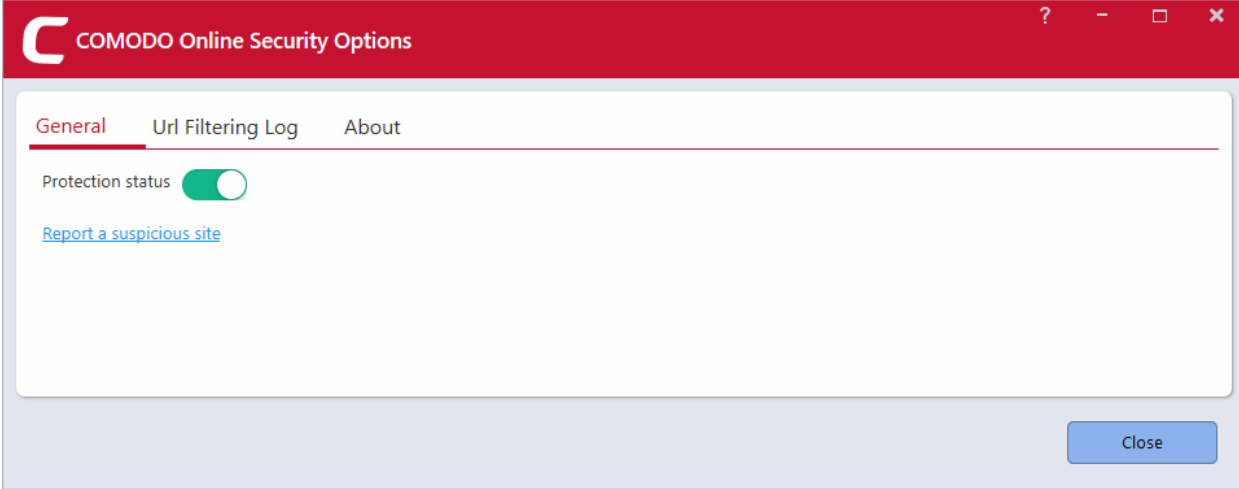

#### **Url Filtering Log'**

Lists all websites blocked by Comodo Online Security.

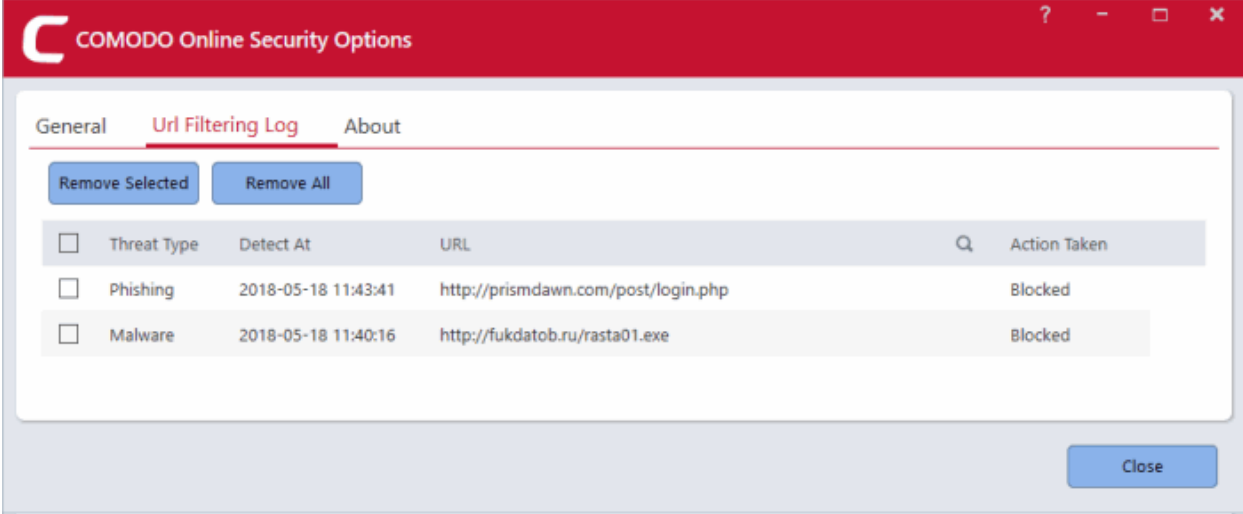

- **Threat type** Category of attack found at the URL. Examples include 'Phishing' (fake/fraud websites) and 'Malware' (the site hosts viruses and other threats).
- **Detected At**  Time and date the threat was discovered by Comodo Online Security.
- **URL** The address of the site.
- **Action Taken** How Comodo Online Security responded to the threat.

Use the 'Remove Selected' and 'Remove All' buttons to delete selected log entries. Use the 'Search' field to look for a particular log.

#### **'About'**

General information about the extension. This includes:

- The software version number
- Links to the release notes and the COS web-page

#### **COMODO Creating Trust Online**

- Legal information
- A 'Feedback' link which lets you submit product suggestions and report bugs at the Comodo forum.

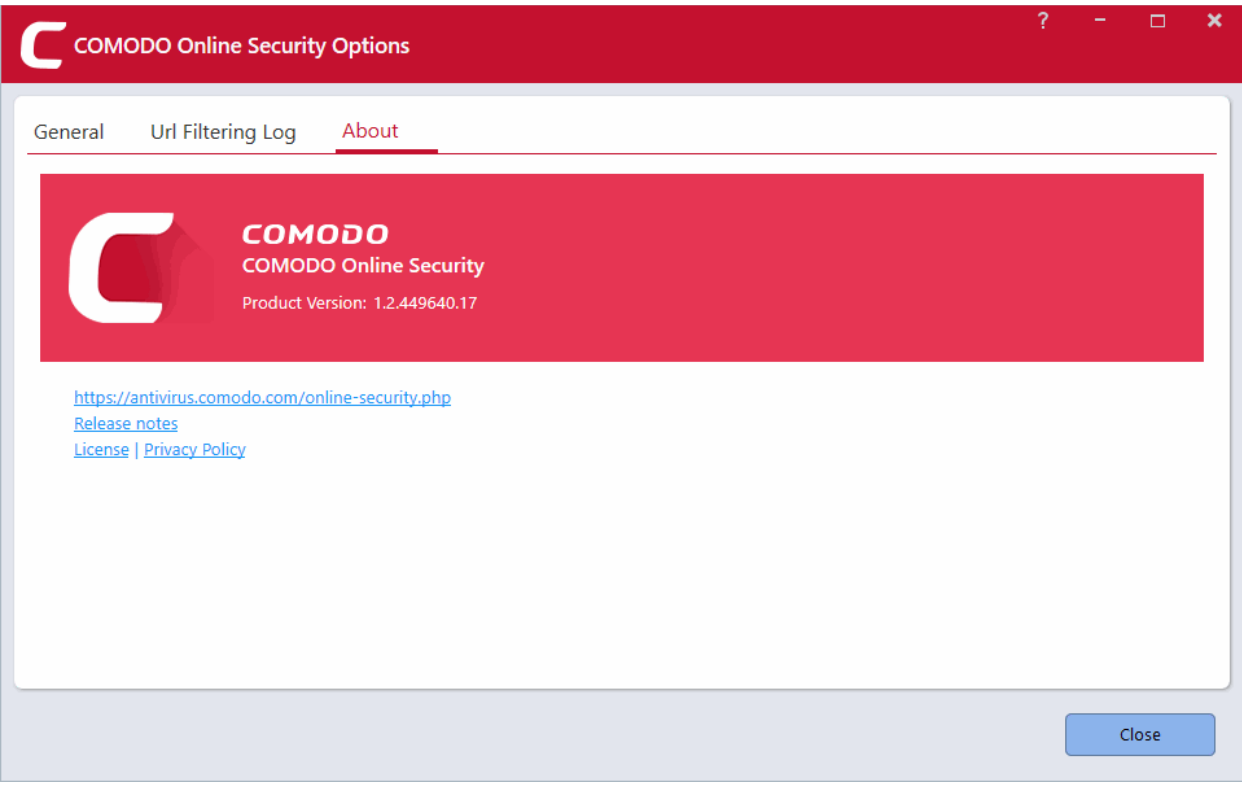

### <span id="page-22-1"></span>**Remove extension from Firefox**

- Open Firefox
- Click the hamburger menu at top-right
- Select 'Add-ons'

OR

- Enter **about:addons** into your address bar and press return
- In the 'Extensions' tab, click 'Remove' button.

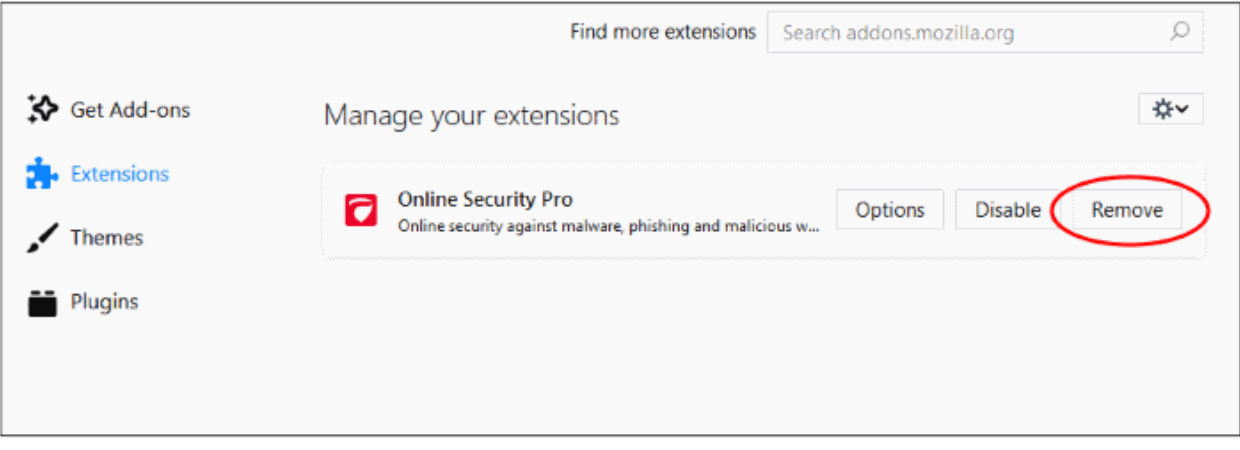

• Alternatively, click 'Disable' to temporarily pause protection.

### <span id="page-22-0"></span>**Remove extension from Chrome**

#### **COMODO Creating Trust Online**

- Open Chrome
- Click the hamburger menu at top-right
- Select 'More tools' > 'Extensions' tab
- Select 'Remove'.

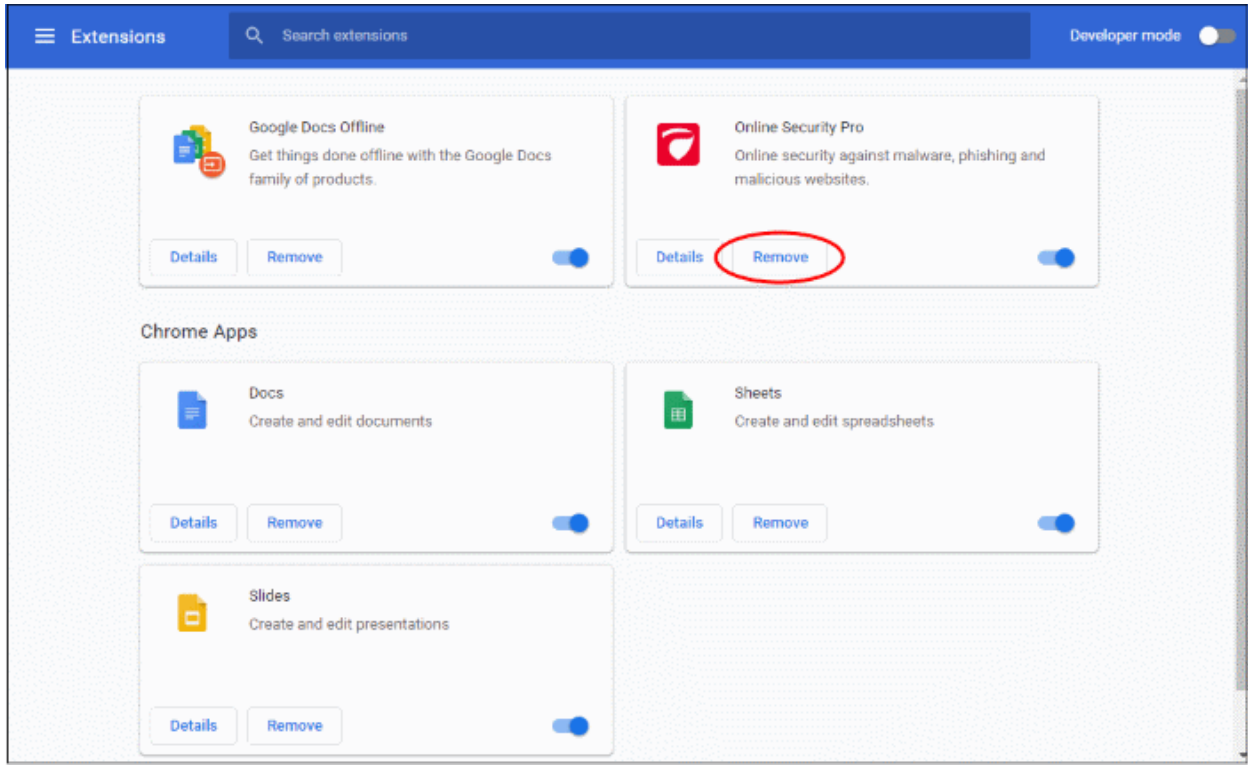

- Click 'Remove' in the confirmation dialog OR
- Enter **chrome://extensions** into your address bar and press return
- Click the trash can icon on the right
- Alternatively, use the slider switch to disable COS

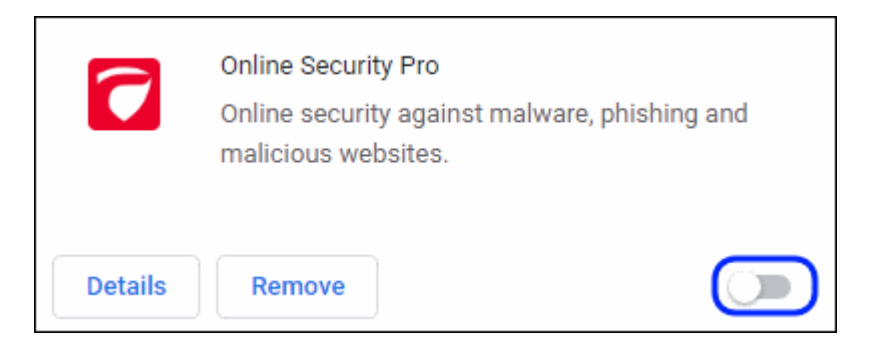

### <span id="page-23-0"></span>**Remove extension from Internet Explorer**

- Open the Windows control panel and click 'Start' menu
- Select 'Settings' > Apps'
- Select 'Comodo Online Security'

• Click 'Uninstall' button

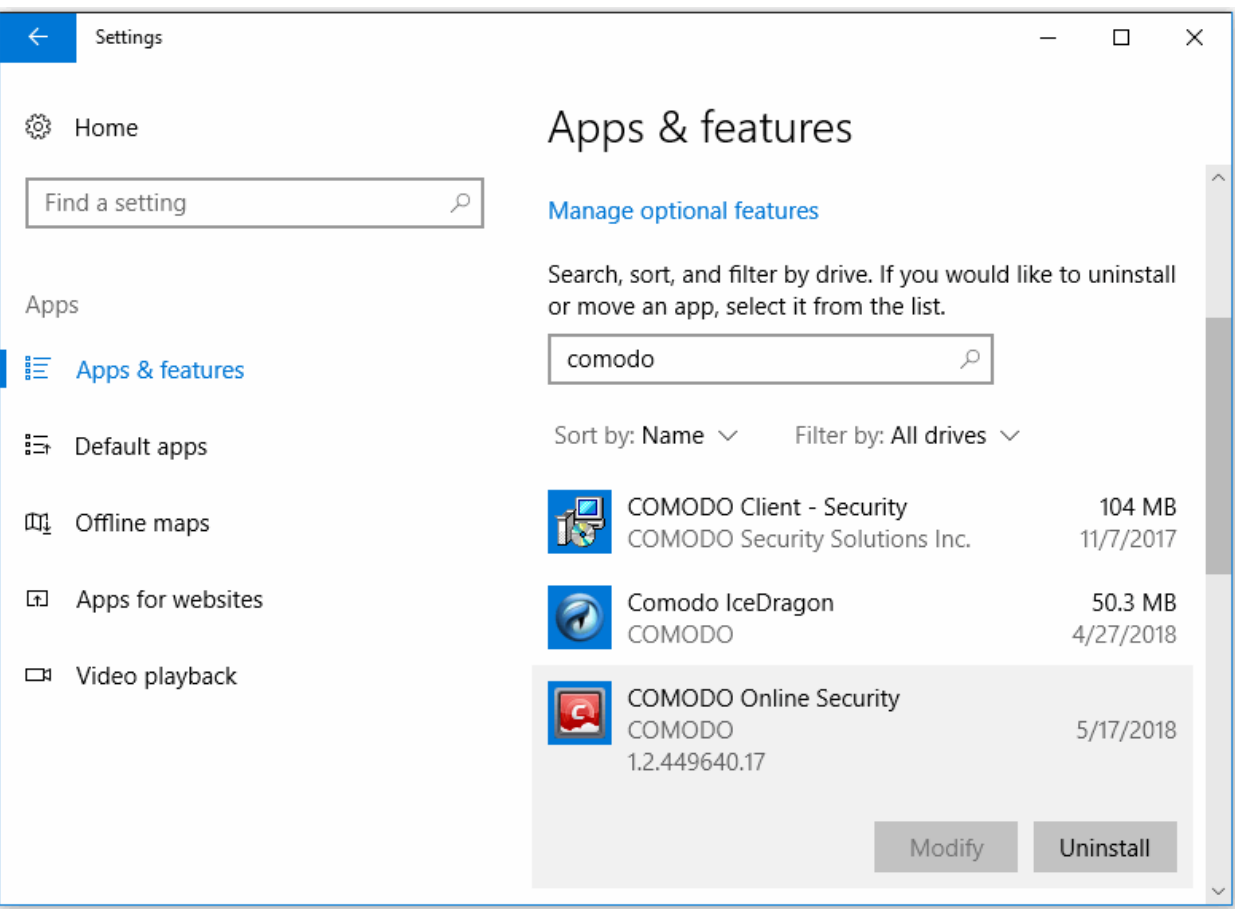

• Confirm your removal by clicking the 'Uninstall' again

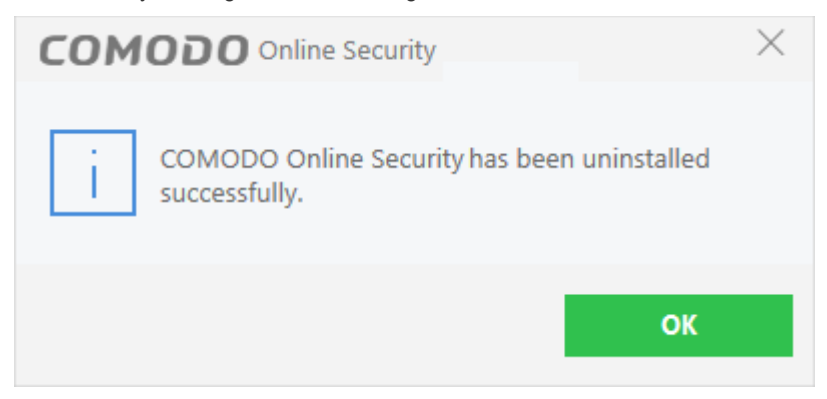

• Click 'OK' to close the dialog.

**COMODO Creating Trust Online** 

# About Comodo Security Solutions

Comodo Security Solutions is a global innovator of cybersecurity solutions, protecting critical information across the digital landscape. Comodo provides complete, end-to-end security solutions across the boundary, internal network and endpoint with innovative technologies solving the most advanced malware threats. With over 80 million installations of its threat prevention products, Comodo provides an extensive suite of endpoint, website and network security products for MSPs, enterprises and consumers.

Continual innovation and a commitment to reversing the growth of zero-day malware, ransomware, data-breaches and internet-crime distinguish Comodo Security Solutions as a vital player in today's enterprise and home security markets.

### About Comodo Cybersecurity

In a world where preventing all cyberattacks is impossible, Comodo Cybersecurity delivers an innovative cybersecurity platform that renders threats useless, across the LAN, web and cloud. The Comodo Cybersecurity platform enables customers to protect their systems and data against even military-grade threats, including zero-day attacks. Based in Clifton, New Jersey, Comodo Cybersecurity has a 20-year history of protecting the most sensitive data for both businesses and consumers globally. For more information, visit comodo.com or our **[blog](https://blog.comodo.com/#_ga=2.176947941.1387371116.1528275014-1906916102.1521629515)**. You can also follow us on **[Twitter](https://twitter.com/ComodoDesktop)** (@ComodoDesktop) or **[LinkedIn](https://www.linkedin.com/company/comodo)**.

1255 Broad Street Clifton, NJ 07013 Tel : +1.877.712.1309 Tel : +1.888.551.1531 **[https://www.comodo.com](https://www.comodo.com/)** Email: **[EnterpriseSolutions@Comodo.com](mailto:EnterpriseSolutions@Comodo.com)**

Comodo Online Security User Guide | © 2019 Comodo Security Solutions Inc. | All rights reserved 26